# **Segédlet a beiratkozáshoz**

- Első lépésben fel kell keresni a BBTE online beiratkozási felületét a következő linkre kattintva: [https://admitere.ubbcluj.ro/](https://admitere.ubbcluj.ro)
- A megjelenő felület jobb felső sarkában ki lehet választani a nyelvet, így lehetőséged van a teljes folyamatot magyarul végig járni;

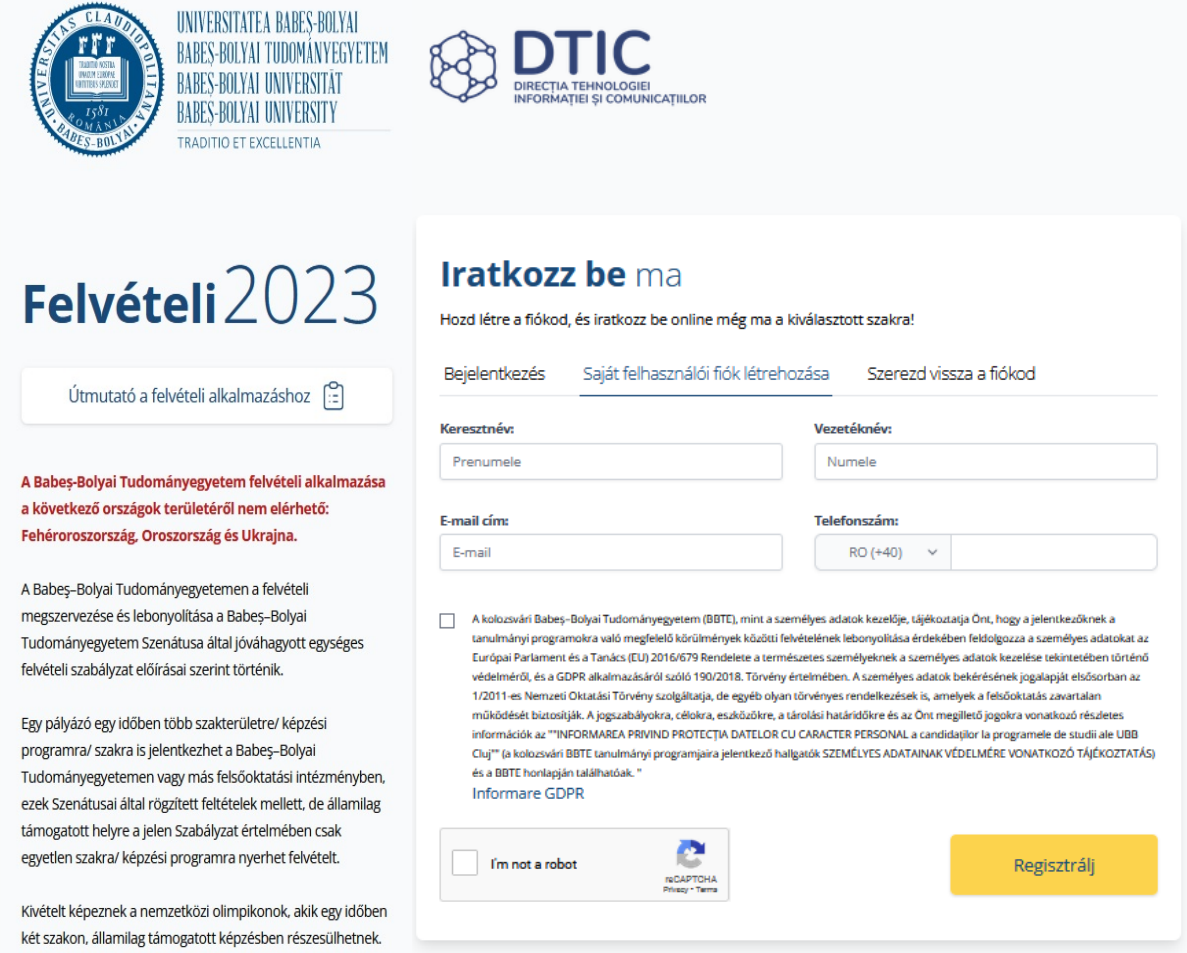

A felület bal oldalán elérhető egy "Útmutató a felvételi alkalmazáshoz", ami a folyamat egyes lépéseit mutatja be a választott kartól/szaktól függetlenül.

1. Első lépésként létre kell hoznod egy felhasználói fiókot. Ehhez figyelmesen ki kell tölteni a szükséges adatokat – név-keresztnév ahogyan a személyi igazolványban van, érvényes e-mail cím és telefonszám.

Ki kell pipálni a két kis négyzetet majd megnyomni a Regisztrálj gombot. Ennek hatására fogsz kapni egy e-mailt az előbb megadott címre, ahol – a levél alsó részén, a magyar nyelvű utasításban - lesz egy link, amelyre kattintva tudod aktiválni a felhasználói felületet. Létre kell hoznod egy – a követelményeknek megfelelő – jelszót, ennek segítségével tudsz majd belépni a felvételi rendszerbe.

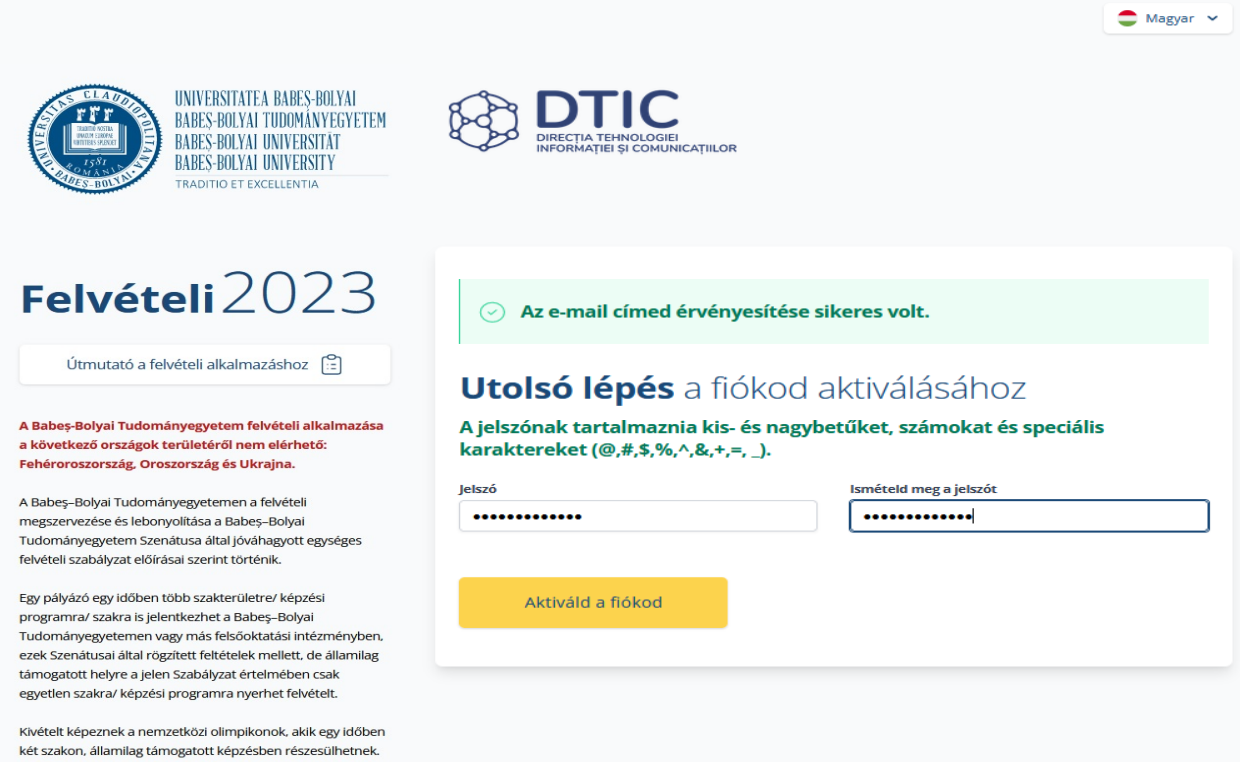

# 2. <mark>A fiók aktiválása</mark> után megérkezel a Vezérlőpulthoz, ahonnan kezdődik a tulajdonképpeni beiratkozás.

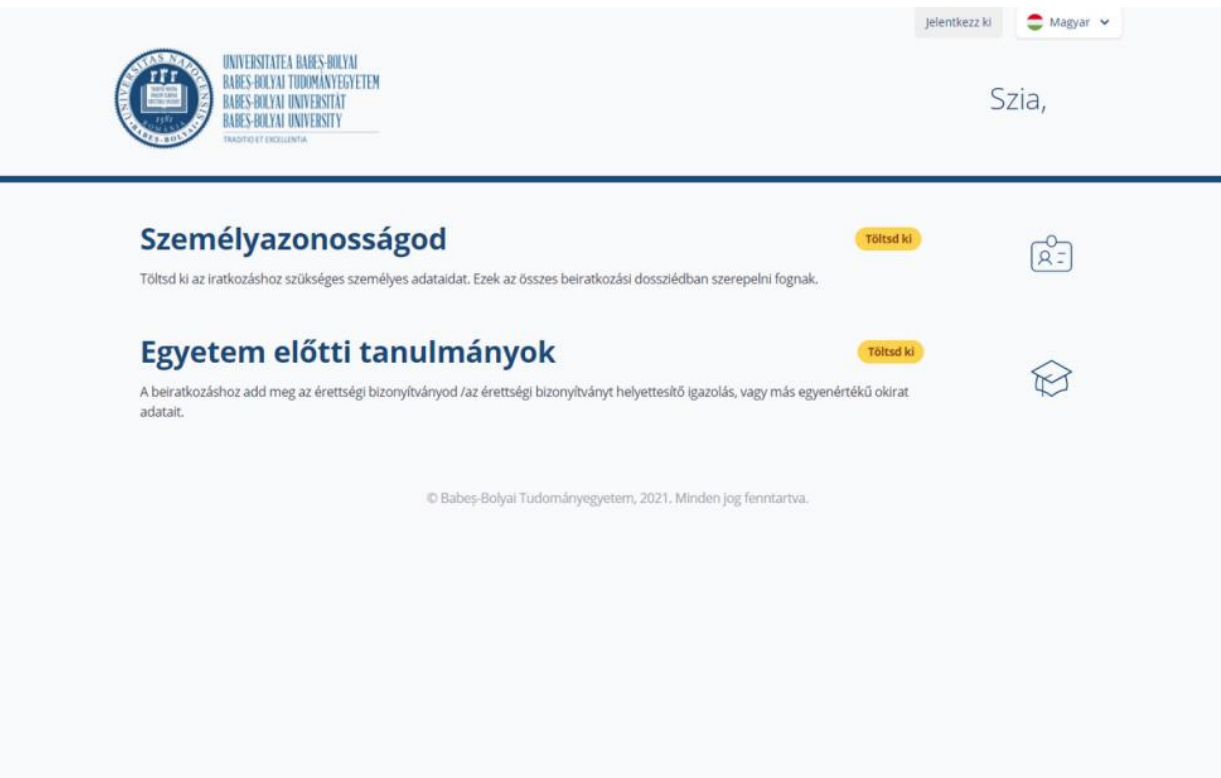

3. A **Személyazonosságod** részben több oldalon keresztül kell kitöltened – pontosan és figyelmesen – a kért adatokat. Szükséged lesz a személyi igazolványodra, valamint a keresztleveledre! Figyelem a Nemzetiség és az Etnikum fogalmakra! (Egy romániai magyar a nemzetiséghez románt, az etnikumhoz magyart kéne írjon). A kitöltés során a jobb felső sarokban van egy Mentés és bezárás gomb, amelyre kattintva bármikor ki lehet lépni a rendszerből. Újabb belépés után lehet folytatni az adatok feltöltését. A Tovább gomb megnyomása után az Egyetem előtti tanulmányok részt kell kitöltened.

4. Az **Egyetem előtti tanulmányok** résznél szükséged lesz a diplomád és a törzskönyvi kivonat – Foaie Matricola - adataira. Amennyiben még nincs diplomád az ott leírtaknak megfelelően kell tovább lépned. Ha már végeztél egy egyetemet, vagy már diák vagy egy másik egyetemen, ezt a megfelelő helyen meg kell jelölnöd. Ha már jártál egy évet ingyenes helyen, most nem választhatsz ingyenes helyet! A Tovább gomb megnyomása után a **Válaszd ki az opcióidat** oldalra jutsz. Itt kell kijelölnöd azt a kart, ahova szeretnél beiratkozni. Több karra és szakra is beiratkozhatsz!

# Válaszd ki az opcióidat

Válaszd ki azokat a karokat és tanulmányi programokat, amelyekre jelentkezni szeretnél. Bármikor létrehozhatsz egy vagy több beiratkozási dossziét.

#### Vannak más felsőfokú tanulmányaid?

Az alábbiakban jelöld be, hogy vannak-e más felsőfokú tanulmányaid, hogy beiratkozhass a választott tanulmányi programra.

- $\bullet$  Nem  $\bigcap$  Igen
- I. év alapképzést tandíjmentes helyen végeztem

### Hozz létre egy vagy több dossziét

Az alkalmazás lehetővé teszi, hogy beiratkozz egy vagy több dossziéval, a választott kar vagy szak követelményeinek megfelelően. Bármikor láthatod a dossziék állapotát, visszatérhetsz hozzájuk, módosíthatod vagy törölheted őket.

#### Válassz egy kart

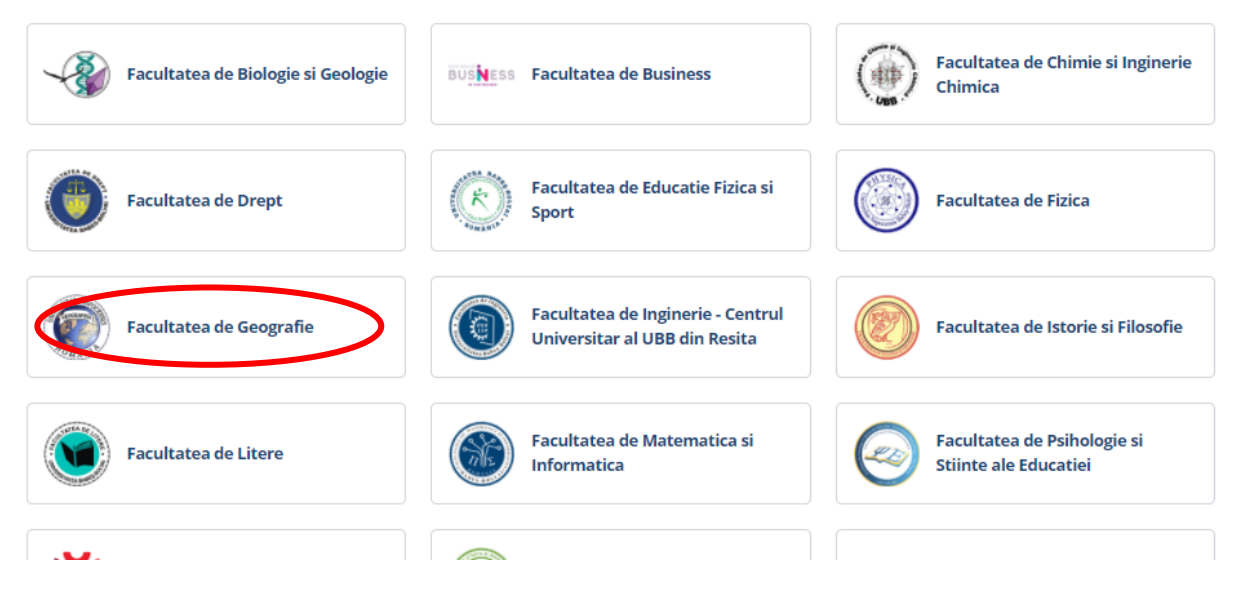

5. A Tovább gomb megnyomása után megjelennek az illető karon meghirdetett szakok. A sorok elején a BUGET jelenti az ingyenes helyet, a TAXA a fizetéses helyet. A magyar nyelvű képzés zárójelben jelenik meg a szak megnevezése után, de figyeljetek oda a képzés helyszínére is! A sor végén lévő négyzetbe kattintva lehet kiválasztani egy adott szakot.

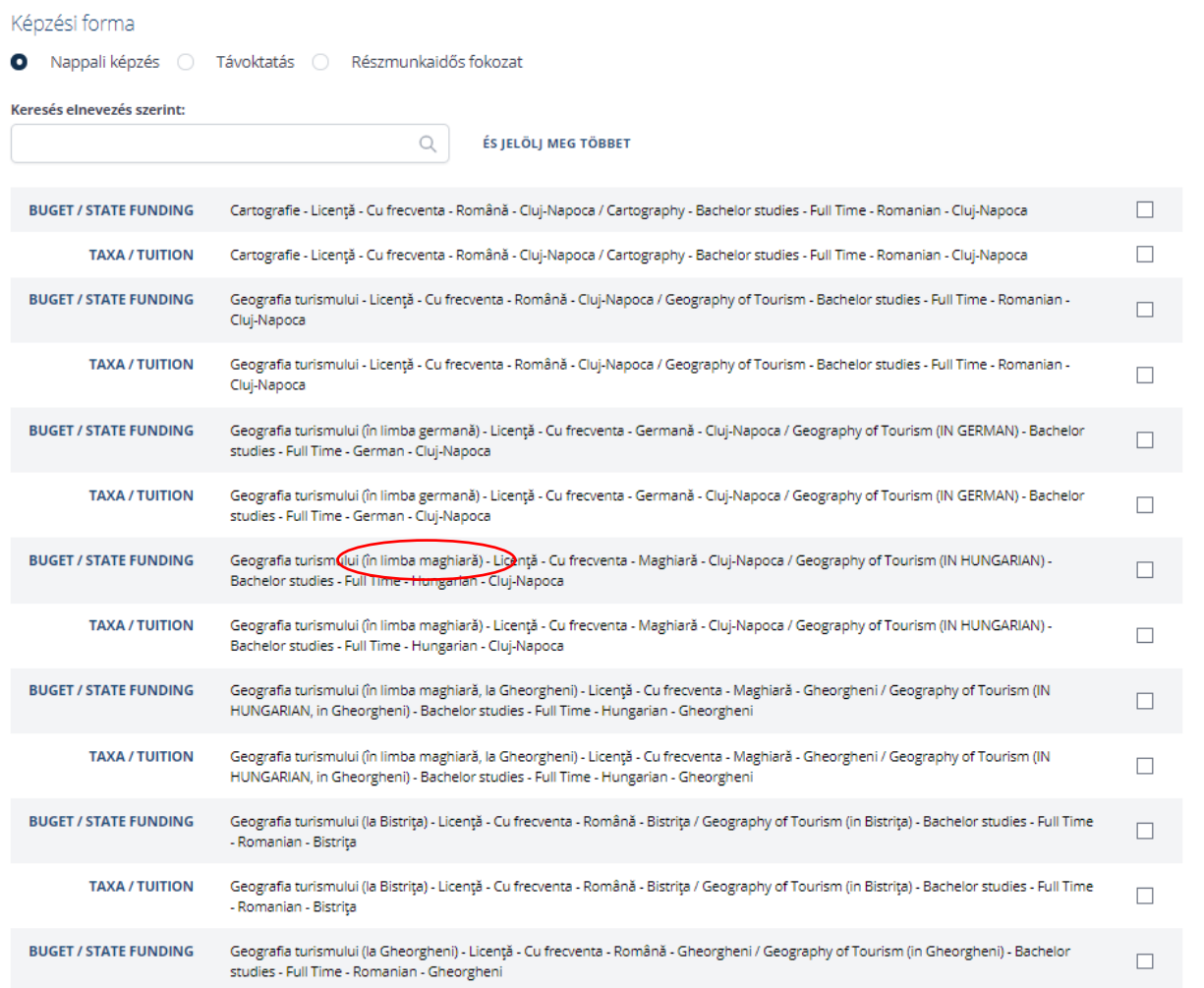

A Tovább gomb megnyomása után egy olyan felületre kerülsz, ahol megjelennek az előbb bejelölt szakok. Ennél a lépésnél el kell döntened, hogy milyen sorrendben szeretnéd megjelölni a választott szakokat. A szakoktól jobbra lévő le-fel mutató nyilakkal lehet beállítani a kívánt sorrendet. Nagyon fontos, hogy a Földrajz kar saját beiratkozási lapján ugyanezt a sorrendet kell megadnod számok segítségével! Erre később visszatérünk!

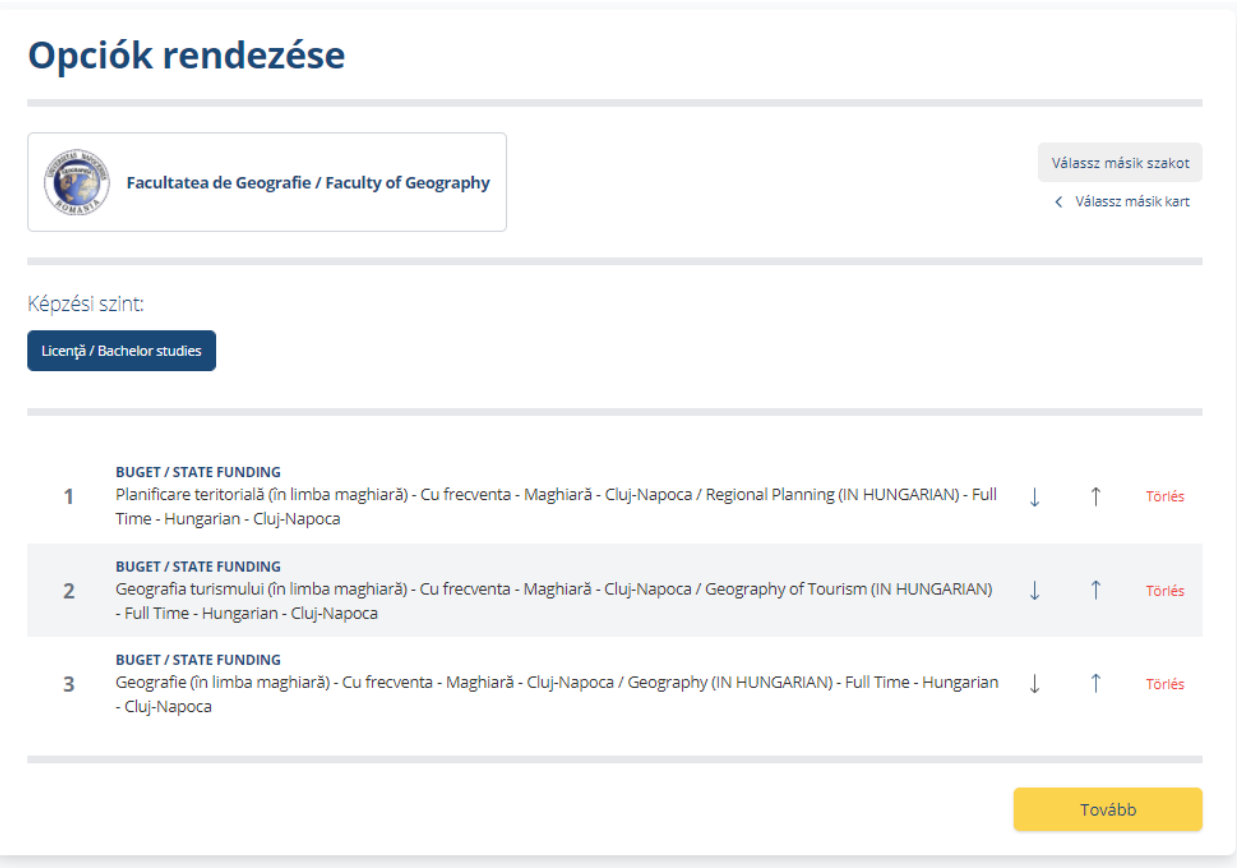

6. A Tovább gomb megnyomása után megnyílik az **Igazold vissza az adataidat** felület, ahol minden eddig feltöltött információt le lehet ellenőrizni, illetve szükség esetén módosítani. Ha innen is tovább lépsz kezdődhet az iratok feltöltése.

7. Töltsd fel az irataidat Részletesen le van írva, hogy milyen formátumú és milyen méretű dokumentumokat lehet feltölteni. Amennyiben egy dokumentum több oldalas – pl. az érettségi diploma elő és hátoldala külön van, – akkor külön kell őket feltölteni, egy adott ablakba több dokumentum is feltölthető. Mindig meg kell várni amíg egy dokumentum feltöltődik és csak utána jöhet a következő.

A Kötelező dokumentumok részhez a következő dokumentumokat kell feltölteni:

- Érettségi diploma mindkét oldala és a líceumi jegyeket tartalmazó törzskönyvi kivonat (Foaie Matricola) – ez összesen több oldal lesz;
- Születési igazolvány egy oldal;
- Személyi igazolvány;
- Orvosi igazolvány ez általában egy kis méretű igazolvány, az oltási igazolások nem kellenek;

A program automatikusan elnevezi és sorszámozza a dokumentumokat, csak arra kell vigyázni, hogy a megfelelő dokumentum a neki megfelelő ablakba legyen feltöltve!

### Töltsd fel az irataidat

Töltsd fel az iratkozáshoz szükséges dokumentumokat. Győződj meg arról, hogy a feltöltött dokumentumok adatai jól láthatóak. A fájlok lehetnek JPG, PDF, PNG vagy JPEG formátumúak, és méretük nem haladhatja meg a 2 MB-ot. Minden kategóriához több fájlt is feltölthetsz.

#### Kötelező dokumentumok

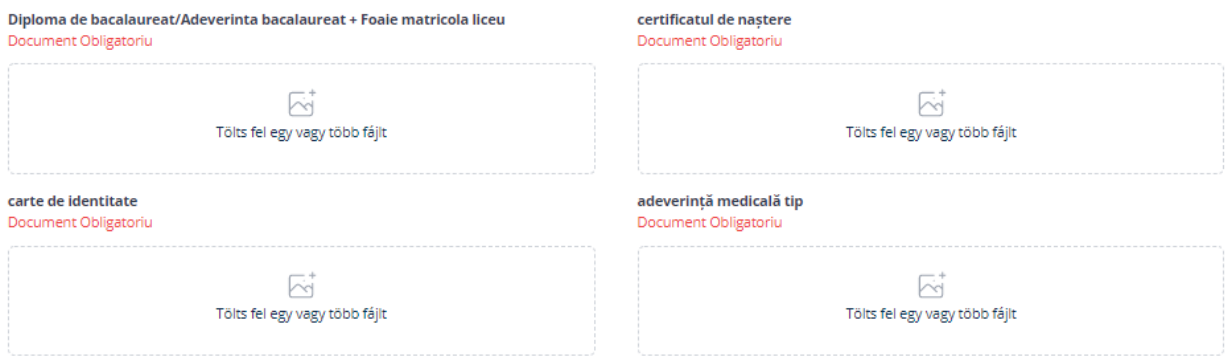

A továbbiakban a Földrajz kar által kért sajátos dokumentumokat kell feltölteni. Itt lehetőséged van létrehozni az egér segítségével egy aláírást. Az aláírás létrehozása után az alatta lévő Töltsd le a típusnyomtatványt gombra kattintva létrejön egy dokumentum, amit le kell tölteni. Amennyiben az előzőekben létrehoztál egy aláírást, ez a dokumentum már alá lesz írva. Ha nem hoztál létre aláírást a dokumentumot alá kell írni! A szükséges dokumentumok a következők:

- Szándéknyilatkozat, letölthető **INNEN**, magyarul kitöltve, aláírva;
- Beiratkozási űrlap (Fisa de inscriere iulie 2023), letölthető [INNEN;](https://geografie.ubbcluj.ro/admitere/wp-content/uploads/2023/05/Fisa-de-inscriere-admitere-licenta-iulie-2023.pdf) ez egy két oldalas dokumentum. Az első oldalon számozással kell megjelölni a kiválasztott szakok sorrendjét, ez a sorrend meg kell egyezzen az előzőekben megadott sorrenddel. A második oldal tulajdonképpen egy nyilatkozat, aláírva kell feltölteni;
- Egyéb dokumentumok ide csak különös esetben kell feltölteni valamit, pl. versenyeken elért helyezés/diploma, a felvételi díj kifizetése alóli mentesítés igazolása stb.
- A negyedik ablakba, ahol azt írja, hogy Fisa tip (Anexa 1) kell feltölteni az előzőekben letöltött és aláírt dokumentumot;

Lennebb látható az illető ablak:

## A választott kar által igényelt dokumentumok

Töltsd fel az általad választott kar esetében szükséges dokumentumokat. Kérünk, töltsd le az iratkozási űrlapot az alábbi gombra kattintva, írd alá, majd töltsd fel a többi szükséges dokumentummal együtt.

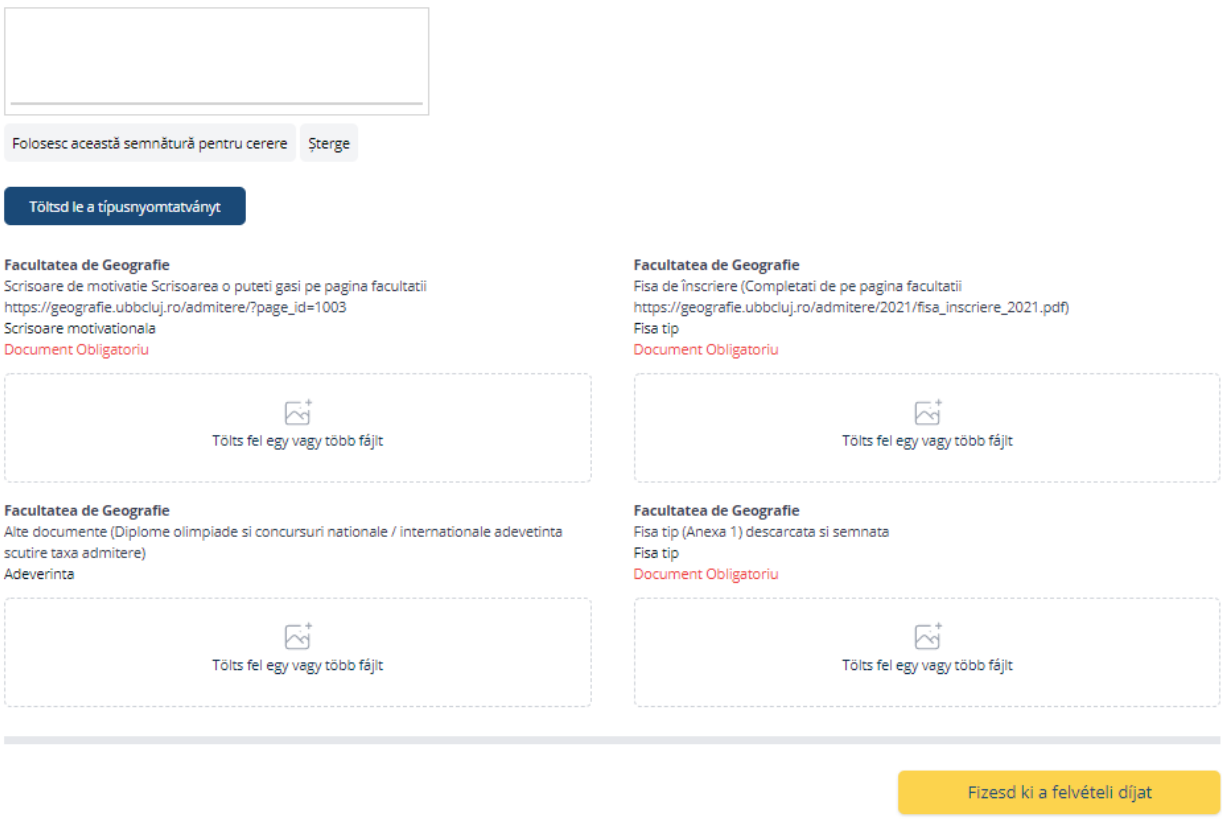

Amikor ezzel is végeztél a **Fizesd ki a felvételi díjat** gomb segítségével lehet továbblépni.

8. A felvételi díj kifizetése több módon történhet. A felületen megjelennek a választott szakok majd a fizetendő összeg, ez általában 170 lej. A kivételes helyzetekről részletesen lehet olvasni a felvételi [szabályzatban.](https://geografie.ubbcluj.ro/pages/magyarfoldrajz/?page_id=1070) A sajátos helyzetnek megfelelően ki lehet választani a fizetési módot, ami lehet online vagy postán/bankon keresztül. Ez utóbbi esteben fel kell tölteni a kifizetési bizonylatot. Amennyiben kedvezményezett vagy, az előzőekben fel kell töltened az igazolást, ami alapján jár a kedvezmény (Alte documente) és csak a különbözetet kell kifizetni, vagyis az 50 lejes iratkezelési díjat.

A banki/postai kifizetéshez a következő adatok szükségesek:

**(CUI / CF 4305849 )** számlaszám RO35TREZ21620F330500XXXX, Trezoreria filiala Cluj, meg kell adni a jelentkező nevét és a következő megjegyzést: *Admitere Facultatea de Geografie,* a kifizetési bizonylatot fel kell tölteni a megfelelő helyre;

A kifizetés után a Tovább gombra kattintva eljutsz egy ellenőrző felületre, ahol minden eddig feltöltött adat és állomány leellenőrizhető. Ennek az alján található a **Dosszié küldése** gomb, amelyet megnyomva a dosszié beérkezik a felvételi bizottsághoz.

A megadott e-mail címre értesítés fog érkezni. Ugyanakkora beiratkozási felületen, ahova bármikor be lehet lépni, nyomon lehet követni a dosszié állapotát. Egy kis időbe telik amíg a bizottság le ellenőrzi az adatokat és dokumentumokat. Érdemes 2-3 nap múlva újramegnézni a dosszié állapotát. Ha minden rendben van meg fogod kapni a versenyigazolványod számát, aminek a segítségével meg tudod nézni a felvételin elért eredményt. Az elsődleges eredmények július 20-án lesznek feltéve a kar felvételi oldalára.

### **A hely elfoglalása**

Mindazok a jelöltek, akik a július 20-án kifüggesztett eredmények alapján bejutottak valamelyik szak ingyenes vagy fizetéses helyére **el kell foglalják a helyüket**. A fizetéses helyre bejutott jelöltek ki kell fizessék a 3200 lejes tandíj 25%-át, a kifizetést igazolniuk kell.

A helyek elfoglalása: Péntek 2023 Szeptember 8 ~ 9-16 óra között Szombat 2023 Szeptember 9 ~ 9-13 óra között

Akik a megjelölt határidőig nem foglalják el helyüket, **elveszítik** azt!

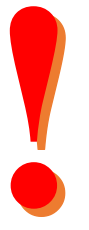